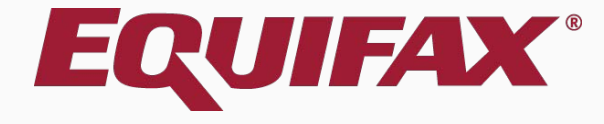

# **Guardian E-Verify: Duplicate Case Alert**

- <span id="page-1-0"></span>
- 
- 

## <span id="page-2-0"></span>**Getting Started – FAQ**

### **When is a duplicate case alert triggered?**

When I-9 information is submitted, E-Verify identifies whether the same social security number has been submitted for the same employer account within the last 30 days and returns a "duplicate case" alert when this situation is true.

### **What are the next steps after receiving this status?**

There may be many reasons why a duplicate case exists (e.g. rehire, previous case was closed with invalid data). It is important to review the information related to the new case and previous case(s) to determine next steps. User may either continue with the case as-is, or go back. If the user chooses not to continue they may make Amendments to the I-9, if needed, and continue with the E-Verify submission later.

## **Getting Started – FAQ**

### **How does this case status appear in Guardian?**

When I-9 information is submitted that triggers the alert from EVerify, Guardian presents the information on the **Manual Processing Tab** within the employee's E-Verify record. When viewed from the **Top Pending E-Verify Actions** Dashboard, the case status appears as 'On Hold' and 'Waiting for user interaction' [Duplicate Case].

### **When should the "Continue" option be used?**

After reviewing the submitted case details and previous case information, utilize this option when the new case is warranted (i.e. the case represents a re-hire situation, or the previous case was closed as invalid), and the information related to the current case is correct.

**Duplicate Case Alert From the Manual Processing tab, Review and compare the current** review and compare the current E-Verify submission to the prior submissions shown.

<span id="page-4-0"></span>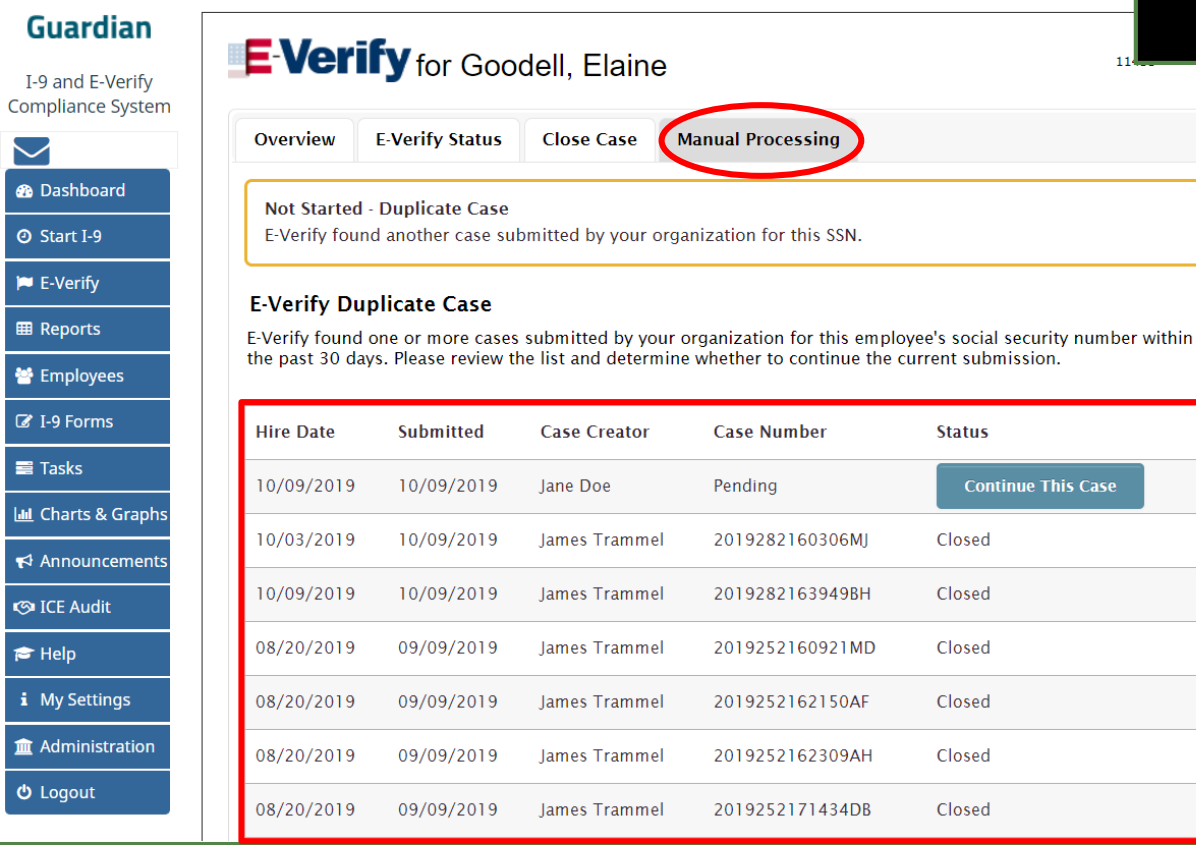

**This Case** 

**[Table of Contents](#page-1-0)**

 $I-9$ Comr

 $\overline{\bullet}$ **PE**  $\begin{array}{c}\n\hline\n\end{array}$ 

W B

 $\alpha$  i-

 $\boxed{\text{lnl}}$  $R$ 

EH<br>IM<br>ILA

#### <span id="page-5-0"></span>Guardian

I-9 and E-Verify **Compliance System** 

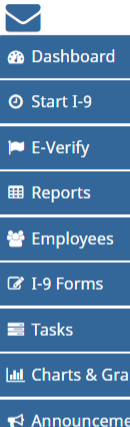

**ে** ICE Audit

 $\blacktriangleright$  Help

i My Settings

**m** Administration

**む** Logout

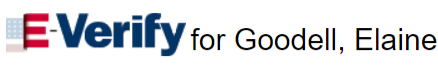

**Manual Processing E-Verify Status Close Case** 

#### **Not Started - Duplicate Case**

Overview

E-Verify found another case submitted by your organization for this SSN.

#### **E-Verify Duplicate Case**

E-Verify found one or more cases submitted by your organization for this employee's social security number within the past 30 days. Please review the list and determine whether to continue the current submission.

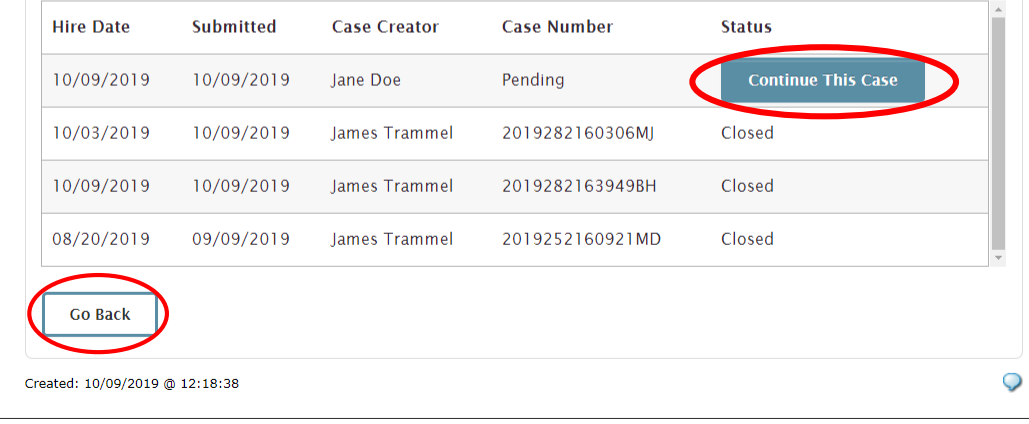

**Continue Case** Click **Continue This Case** if it is determined that a new E-Verify case is required.

11433

Otherwise, click **Go Back**. An E-Verify case has *not* been created at this point, so Case Closure is not required.

#### **Guardian**

I-9 and E-Verify **Compliance Syst** 

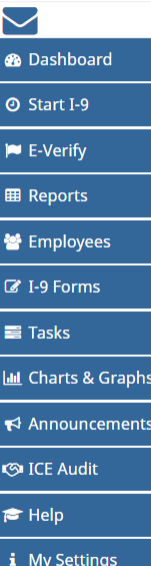

**Im** Administratio  $<sup>0</sup>$  Logout</sup>

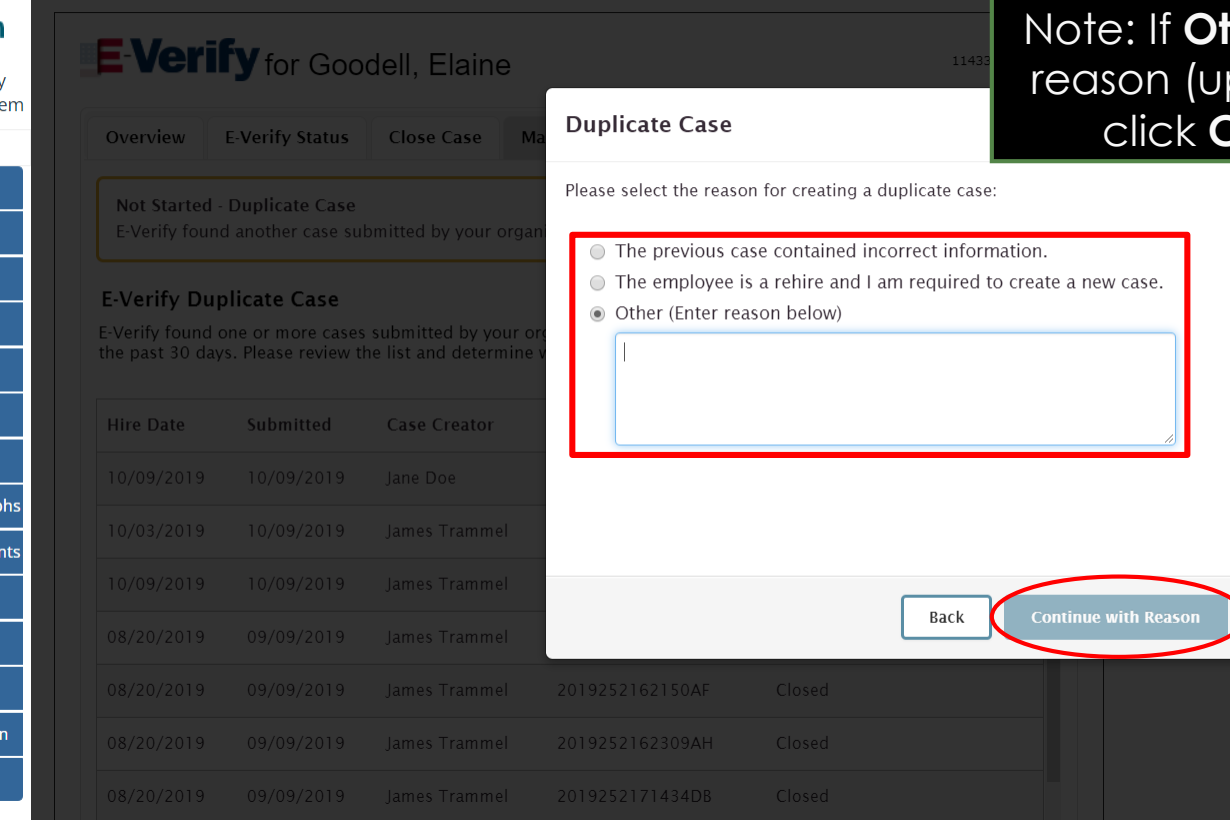

**Continue Case** Select the appropriate reason for the duplicate case.

> **ther** is selected, include a p to 200 characters) and **Continue with Reason.**

**Continue Case** Mail for the submission to process. 30 seconds.

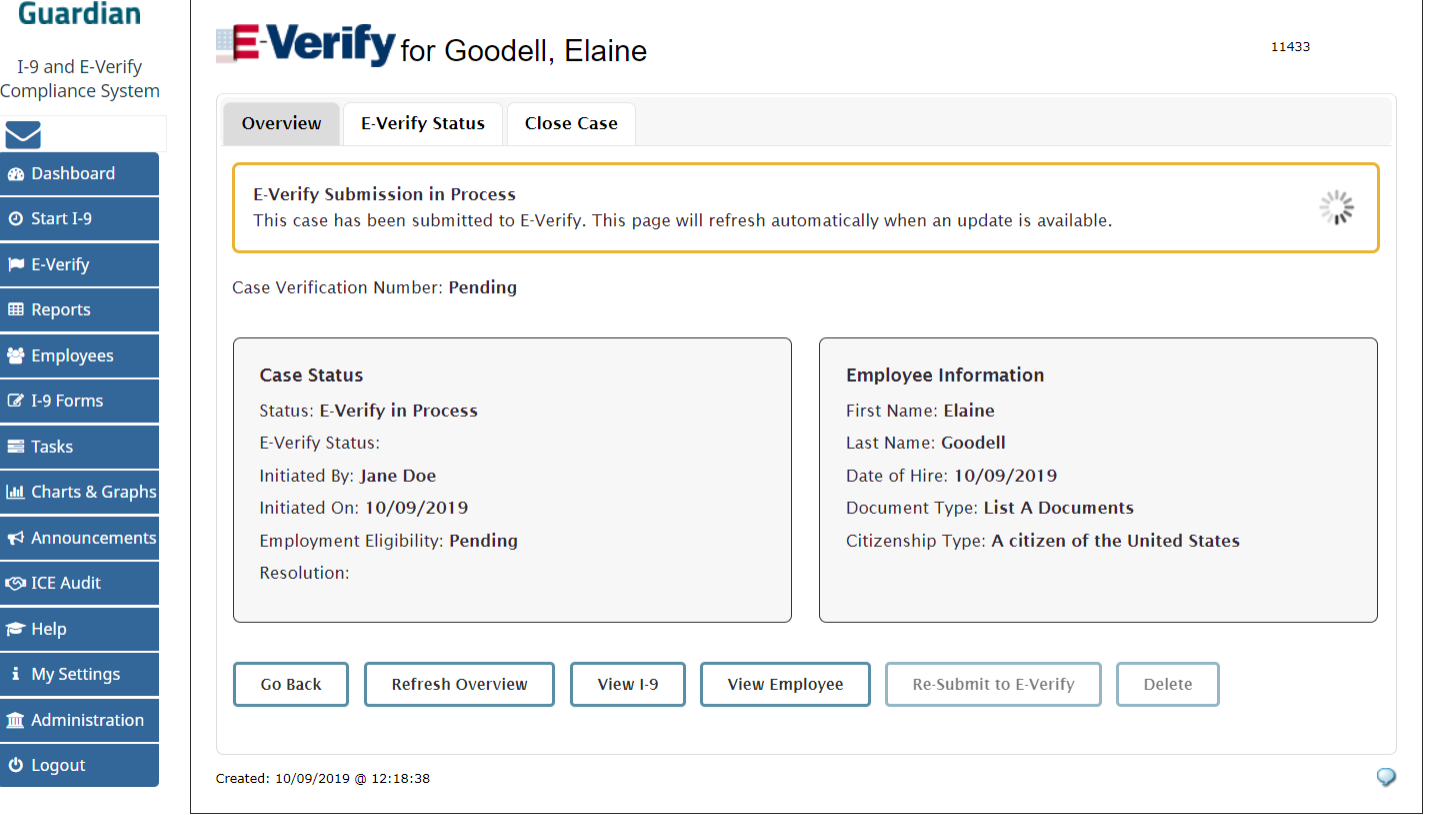

**Guardian E-Verify** for Goodell, Elaine I-9 and E-Verify **Compliance System** Overview **F-Verify Status Close Case ®** Dashboard The E-Verify case is closed **@ Start I-9 P** E-Verify Case Verification Number: 2019282163949BH **EB** Reports **Employee Information Case Status M** Employees **Status: E-Verify Verification Complete Eirst Name: Elaine Z** I-9 Forms **E-Verify Status: Closed** Last Name: Goodell  $\equiv$ Tasks **Initiated By: Jane Doe** Date of Hire: 10/09/2019 Initiated On: 10/09/2019 Document Type: List A Documents **III** Charts & Graphs Citizenship Type: A citizen of the United States **Employment Eligibility: Employment Authorized**  $\blacktriangleright$  Announcements Resolution: 10/09/2019 **ে** ICE Audit  $\blacktriangleright$  Help View I-9 **Go Back Refresh Overview View Employee** Re-Submit to E-Verify Delete i My Settings **Im** Administration Q Created: 10/09/2019 @ 09:40:39 **む** Logout

### **Continue Case** Confirm that E-Verify responded with an **Employment Authorized** result.

Cases that are returned as Employment Authorized will be automatically closed. No further action is necessary.

## **For Additional Assistance**

- Select **Help** from the vertical toolbar to access other Guardian tutorials.
- For additional assistance contact your in-house Guardian expert.

## **Confidential User Guide**

Please do not distribute this document outside of your organization without our written permission.

Thank you.

**[Table of Contents](#page-1-0)**

Copyright © 2023, Equifax Inc., Atlanta, Georgia. All rights reserved. Equifax and the Equifax marks used herein are trademarks of Equifax Inc. Other product and company names mentioned herein are the property of their respective owners.